Business Intelligence Solution Providers

Specialized in creating talent resource pool

## **IBM DataStage 8.5 Beginner's Guide Working With Sequential Job- Lab#07**

## **Description:**

 BISP is committed to provide BEST learning material to the beginners and advance learners. In the same series, we have prepared a complete end-to end Hands-on Guide for building financial data model in DataStage. The document focuses on how the real world requirement should be interpreted. The mapping document template with very simplified steps and screen shots makes the complete learning so easy. This is one of our documents from DataStage learning series. This document shows how basic example of writing sequential job. Join our professional training program and learn from experts.

**History:**

**Version Description Change Author Publish Date Consumer Change Consumer Author Publish Date Consumer Consumer**<br> **Publish Date Consumer Consumer Consumer Consumer Consumer Consumer Consumer Consumer Consumer Consumer Consu 0.1** Initial Draft **12th August Upendra Upadhyay 0.1 Review#1 Amit Sharma 18th Aug 2011**

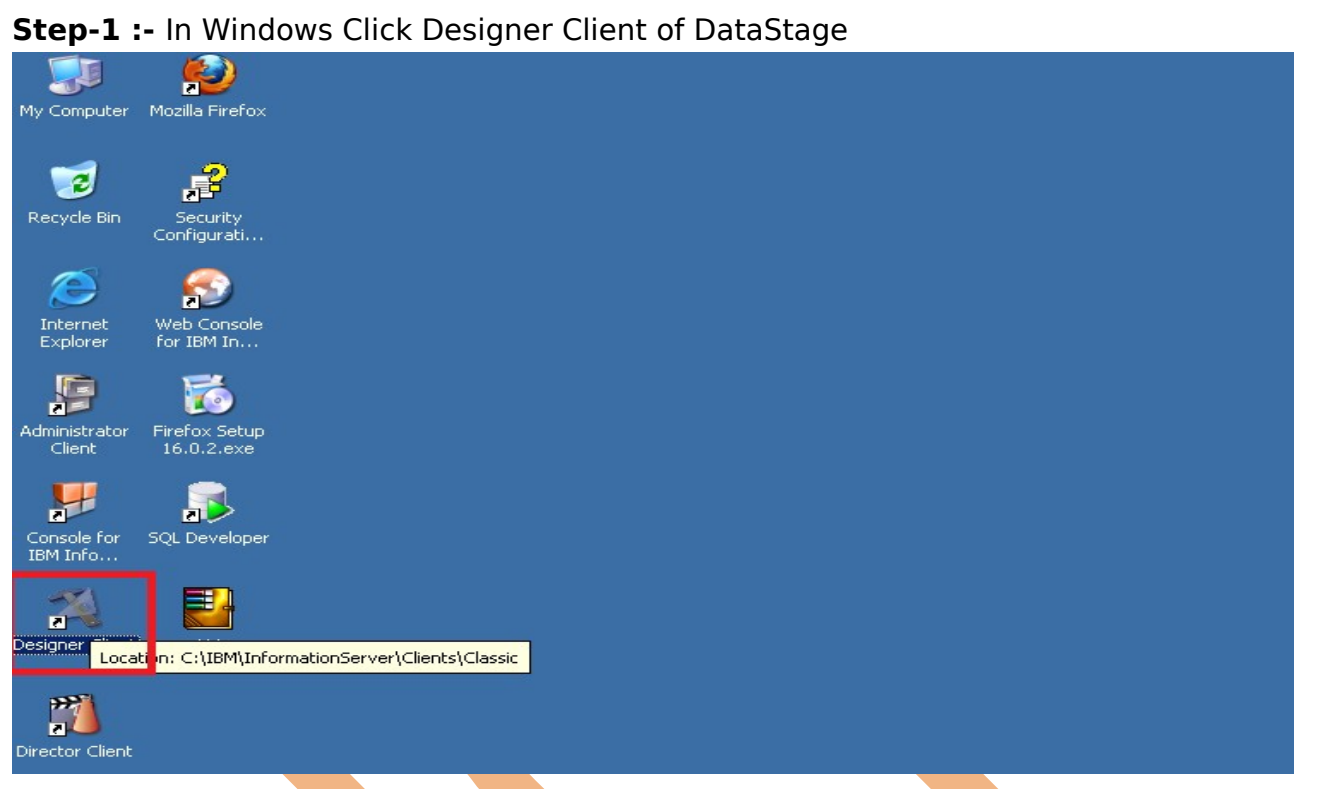

**Step-2 :-** New Window opens, click Jobs, click Sequential Job because we use want to work on Sequential Job.

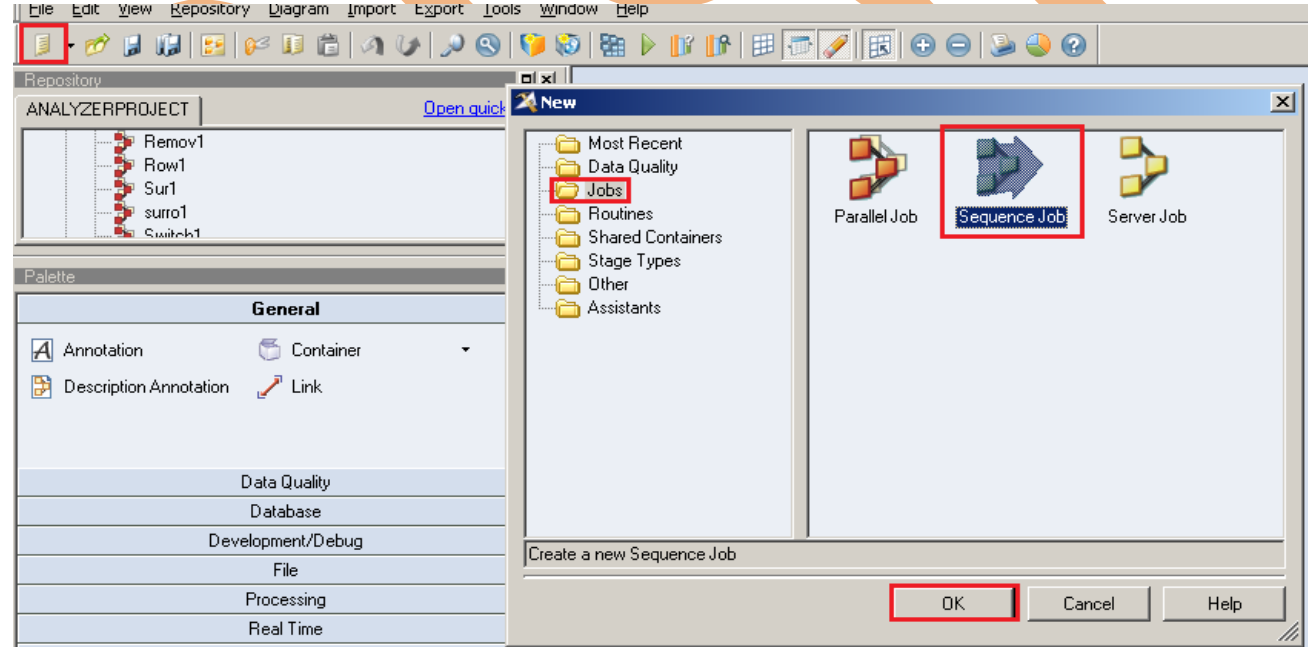

**Step-3 :-** First go on Sequence Palette than select Job activity. The sequence can also contain control information; for example, you can specify different courses of action to take depending on whether a job in the sequence succeeds or fails. Once you have defined a job sequence, it can be scheduled and run using the InfoSphere DataStage Director. It appears in the InfoSphere DataStage repository and in the InfoSphere DataStage Director client as a job

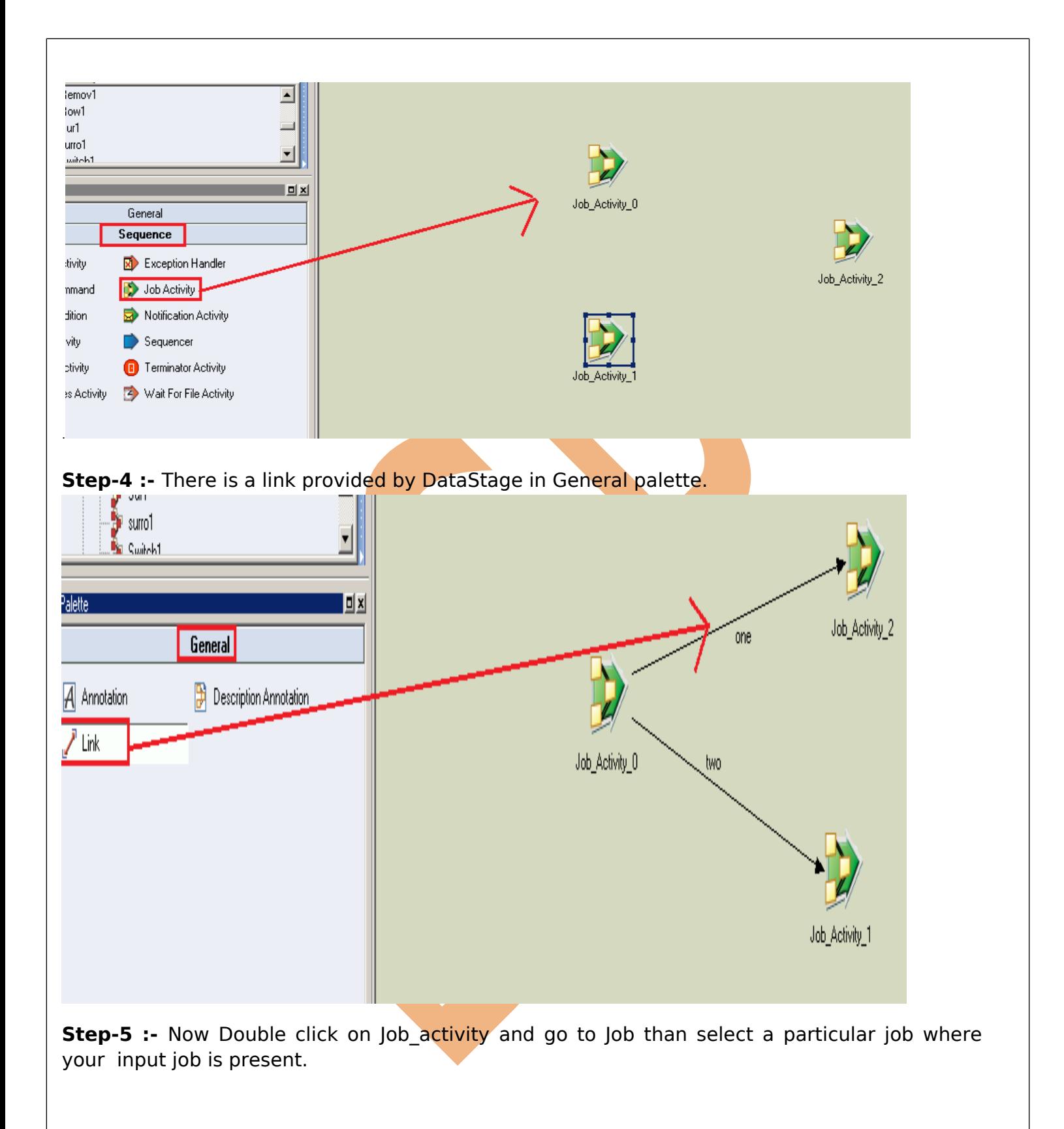

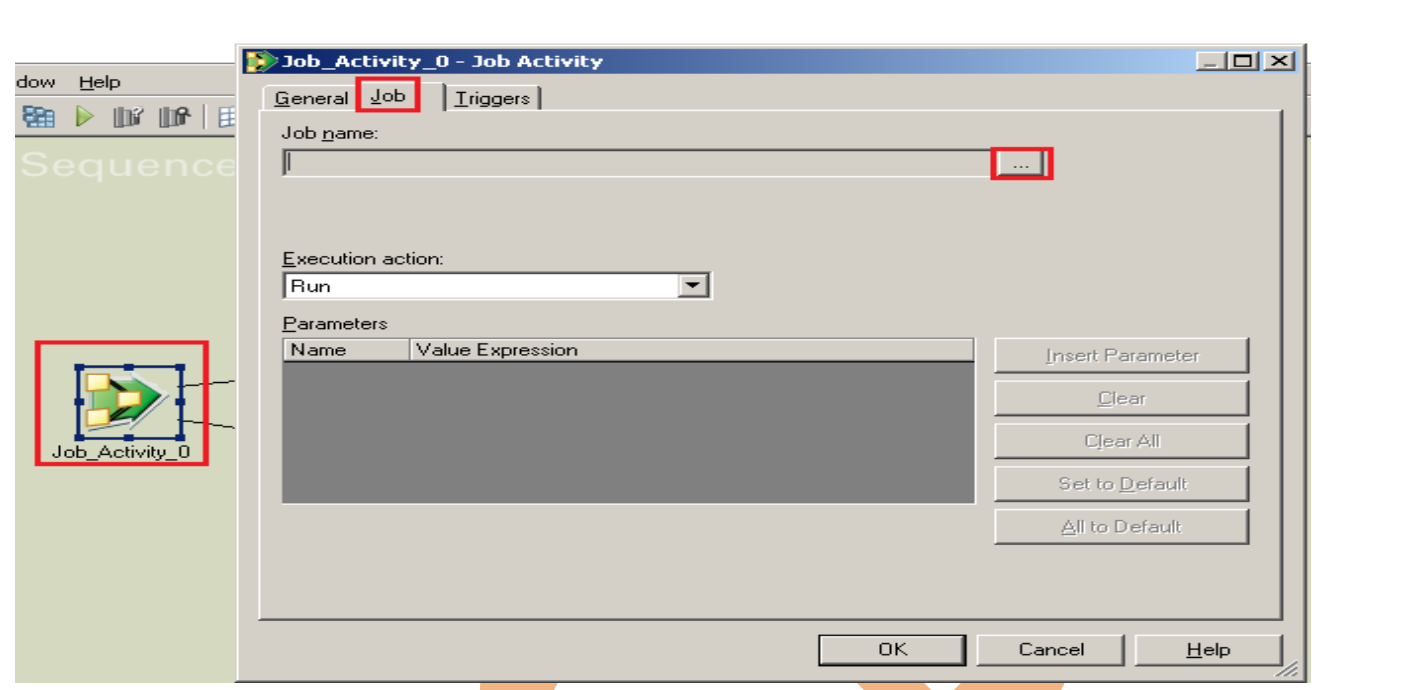

**Step-6 :** Now See we connect this Job with two links so we have to give authorization means what you want to do specify here for ex. if you want my execution fail than goes to one link and successful than goes to another link these type of things is declare in this section.

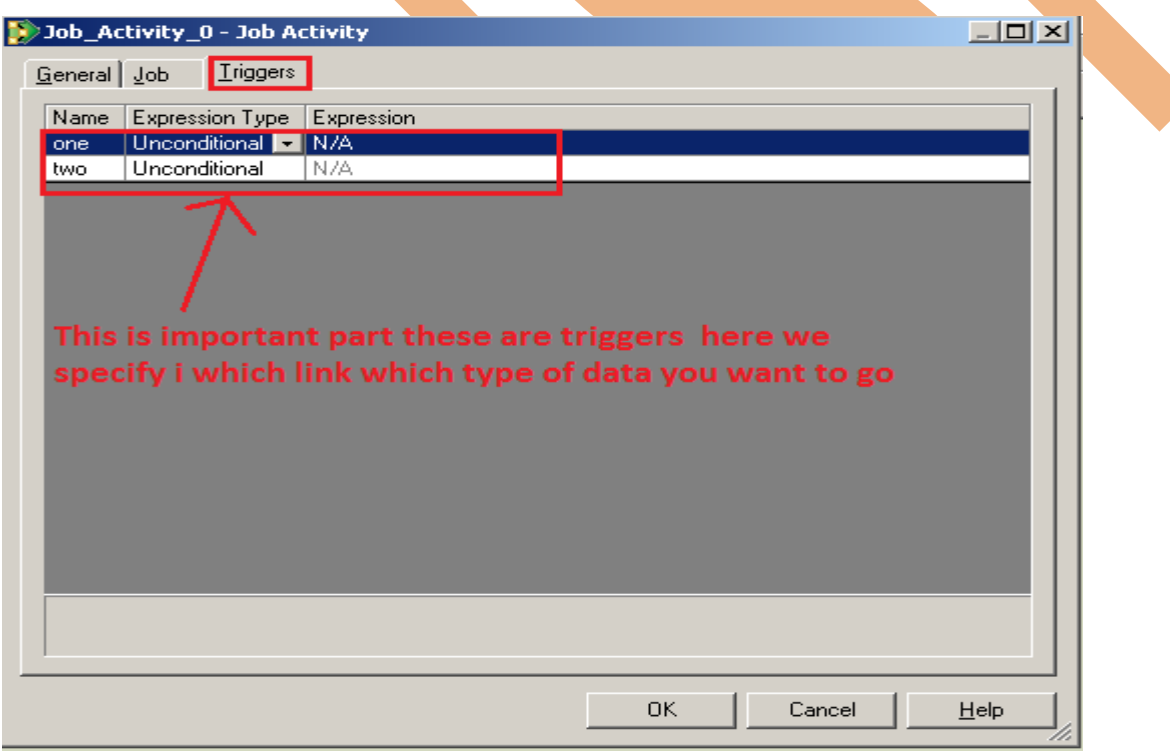

**Step-7:-** See these are the option available in Triggers as we select if our executions is successfully completed than work on first link and if it fail than work on second link. This is main thing in sequential job.

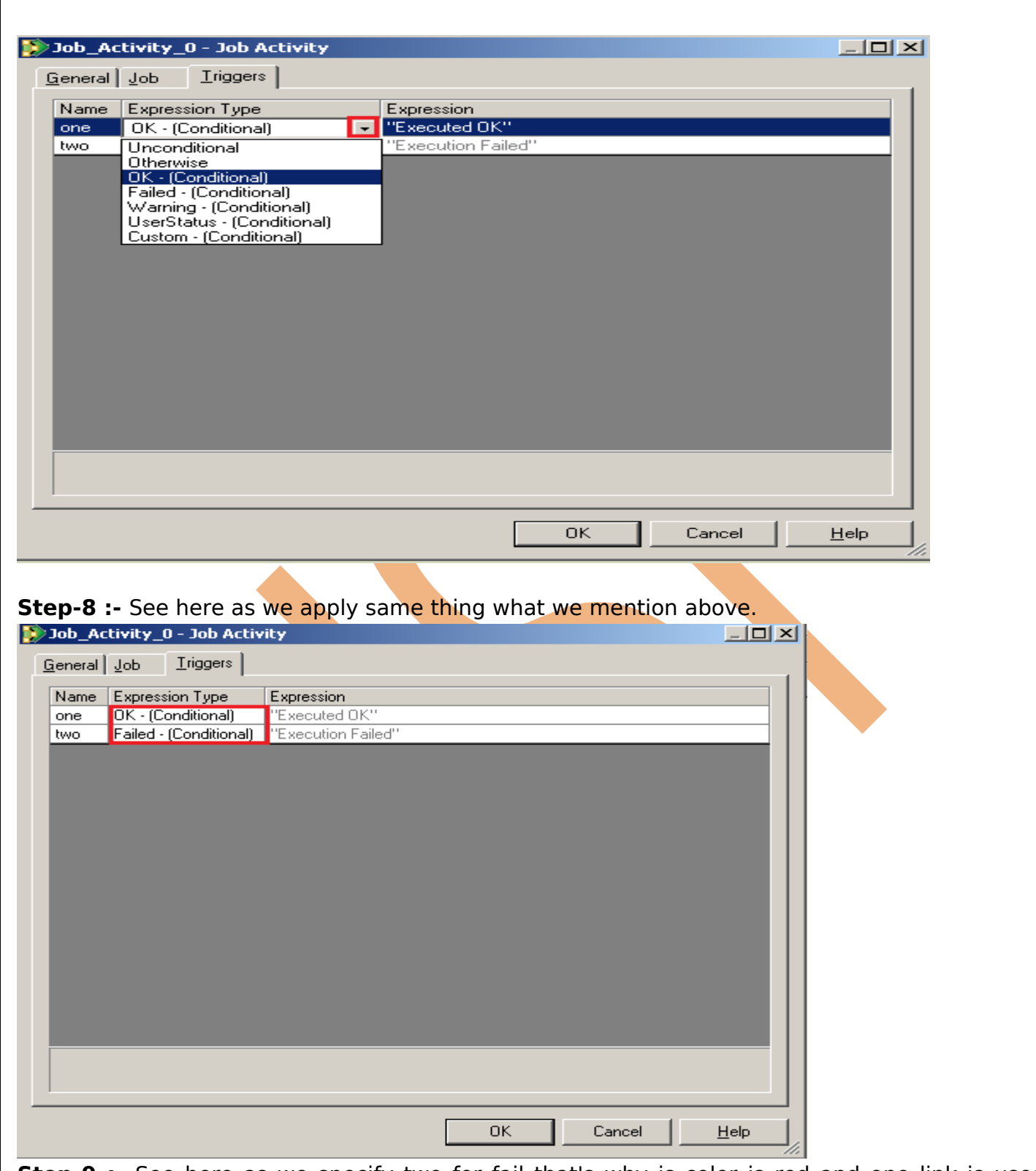

**Step-9 :-** See here as we specify two for fail that's why is color is red and one link is used when successfully completed that's why color green and if you choose unconditional than color is blue.

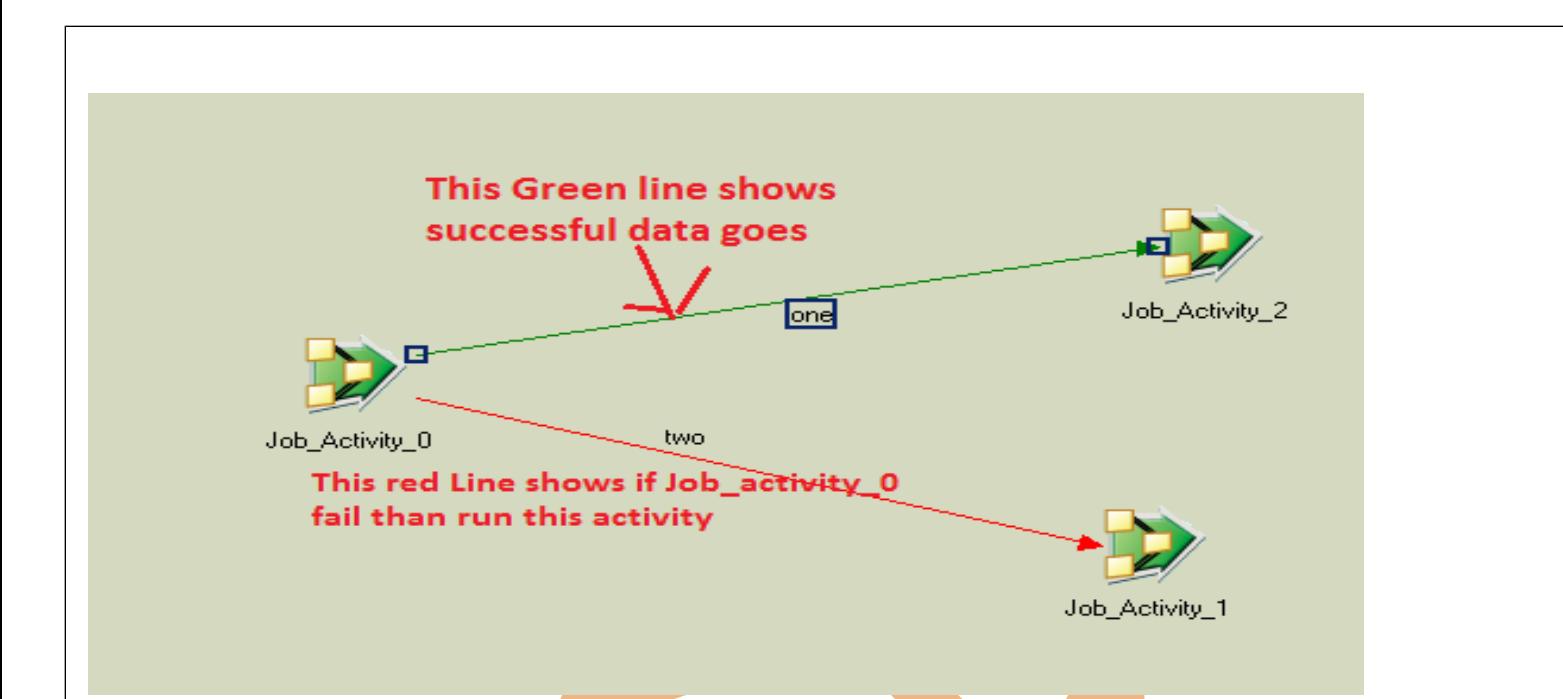

**Step-10:**- Now work on second **Job** activity and select job and select particular job.

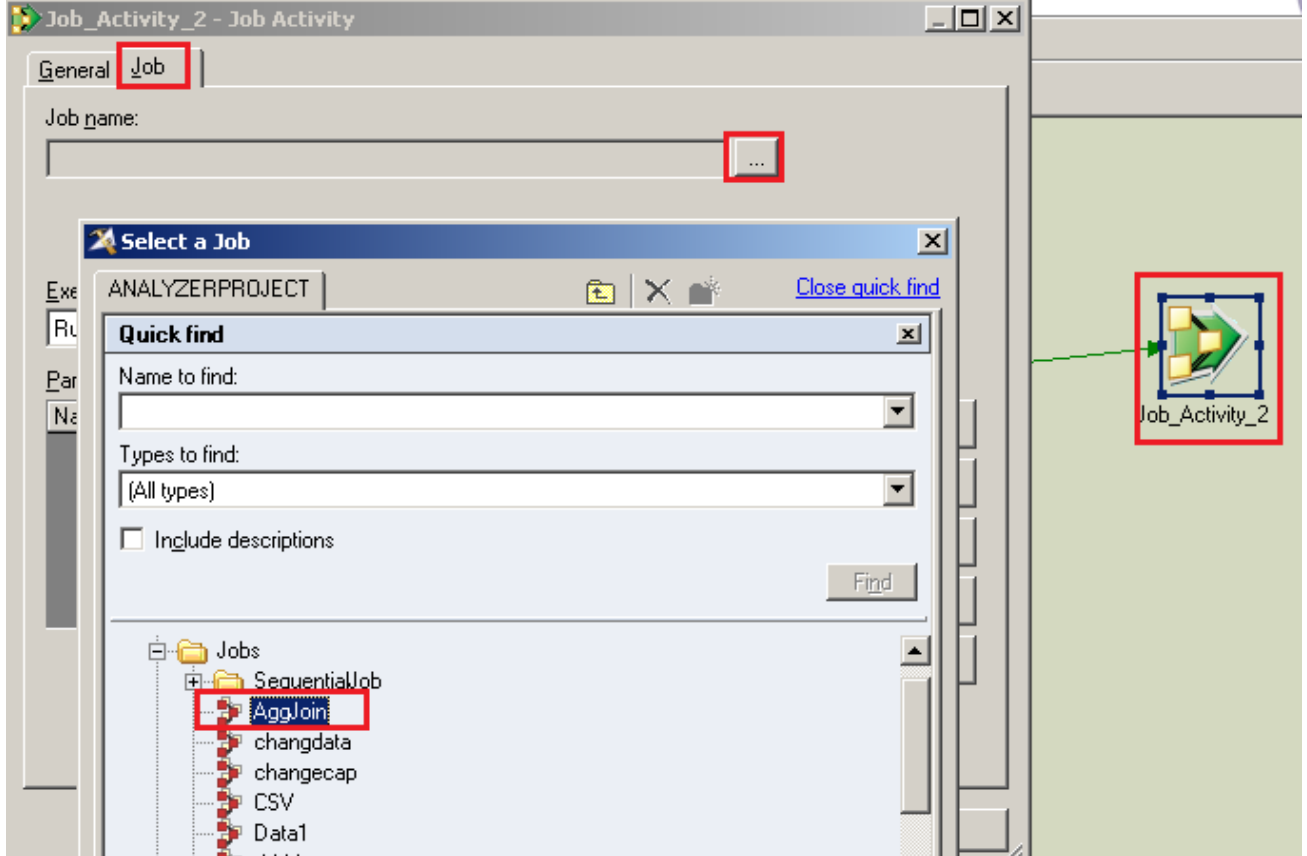

**Step-11:-** Now here we select multiple things if you simple wants run the job than select run and as we select reset if required than run so these type of things we select from here.

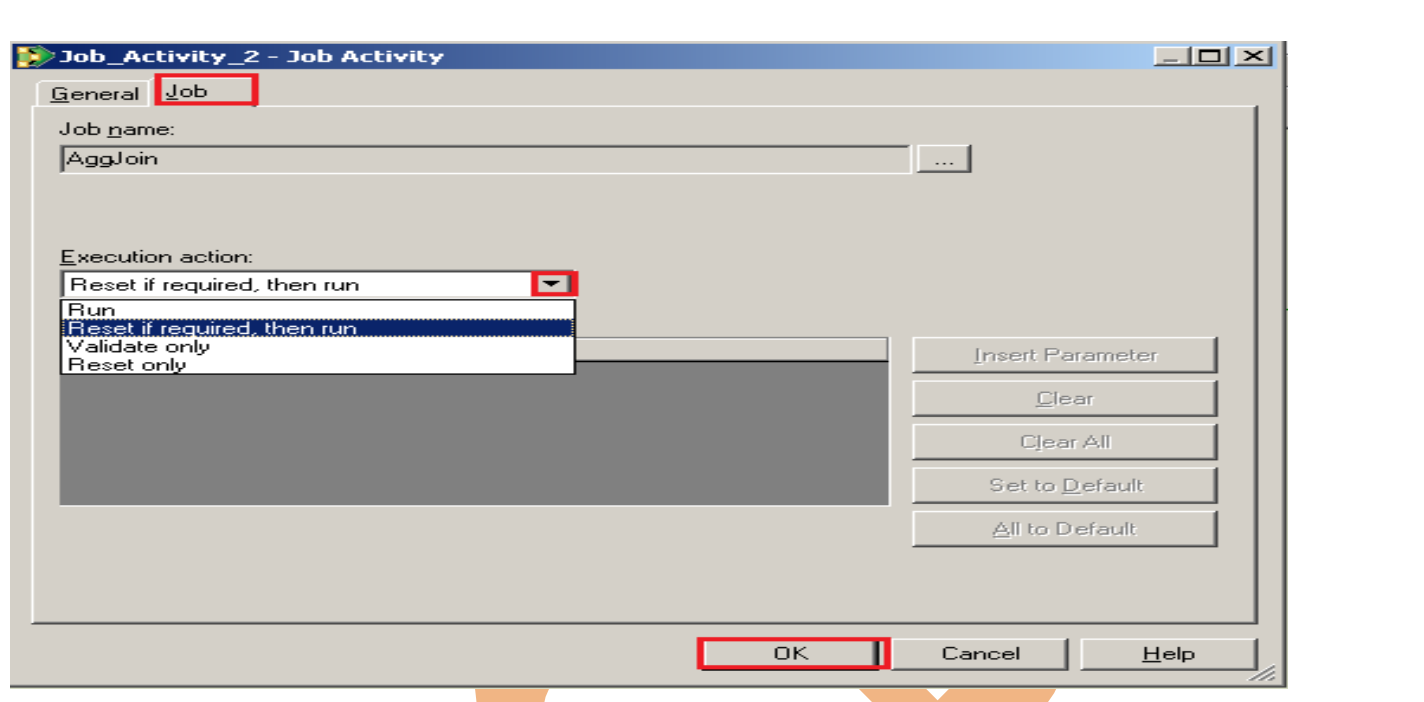

**Step-12:-** See like this as we select funnel job and based on reset if required so we have select this things.

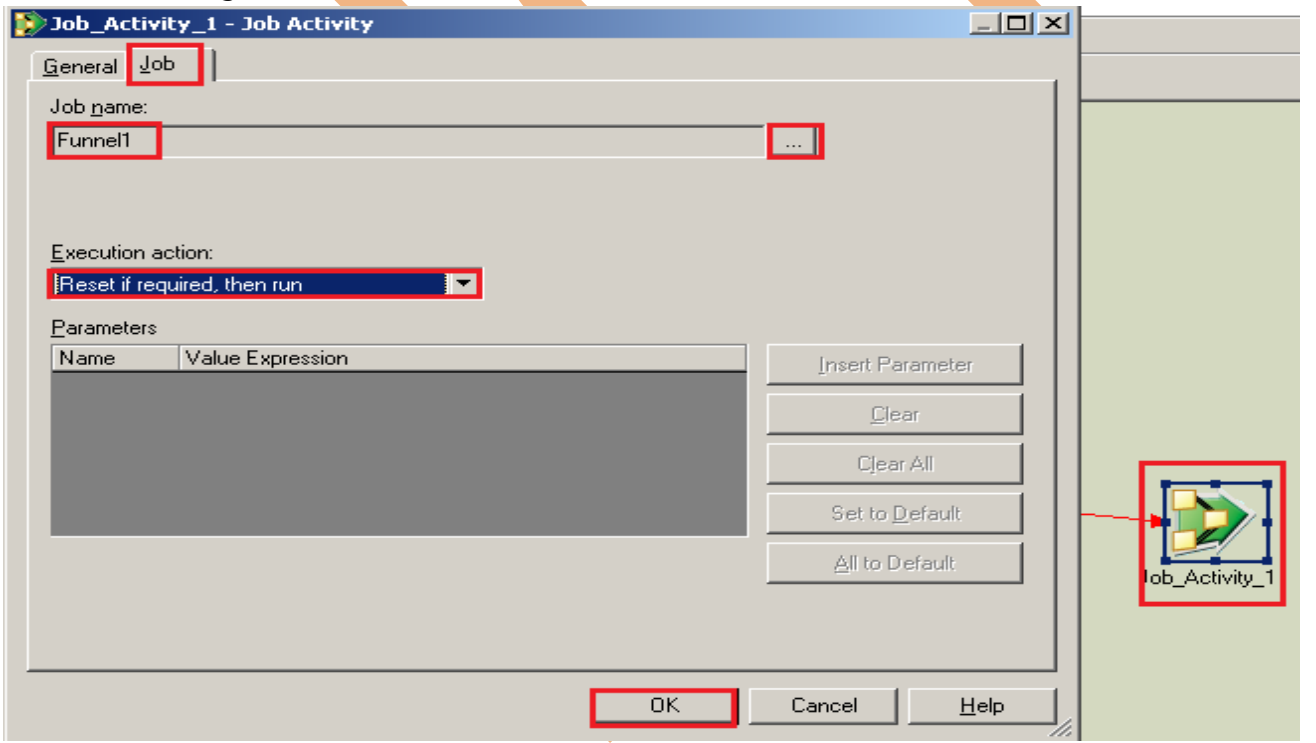

**Step-13 :-** Here if we want to handle exception automatically than we will select this and there's also some options for performing runtime jobs. with the help of this we can manage error if you got warnings than with the help of this you can handle these warnings.

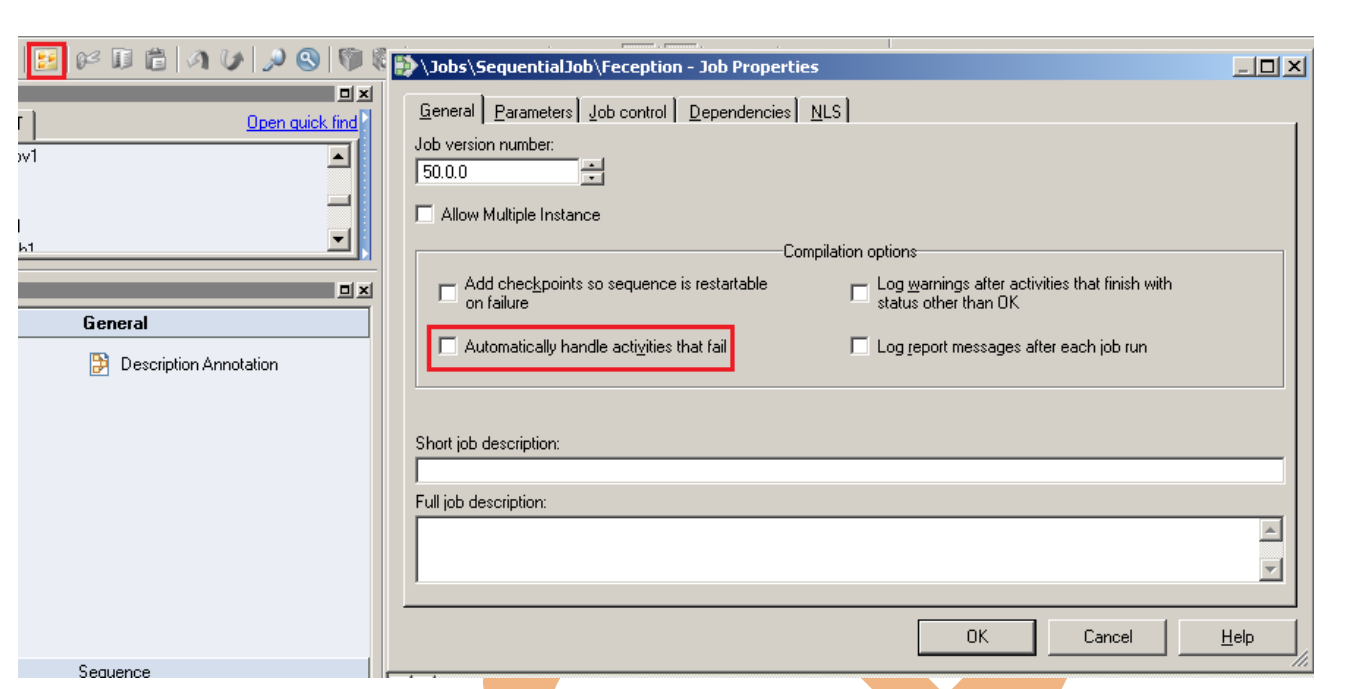

**Step-14:-** Now click to compile and see here if our job are successfully done than it shows no errors so we don't get any errors that's why shows no errors now go to director tab.

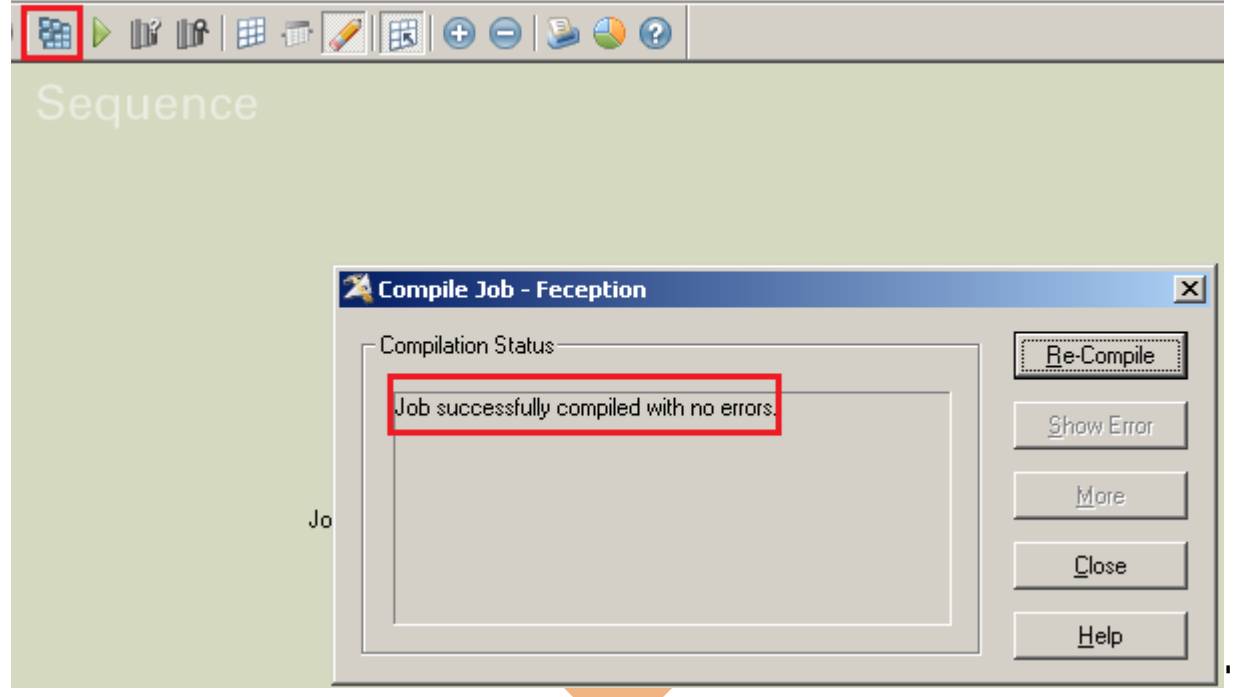

**Step-15** Now click on tools and save our job than select run director for checking our work done

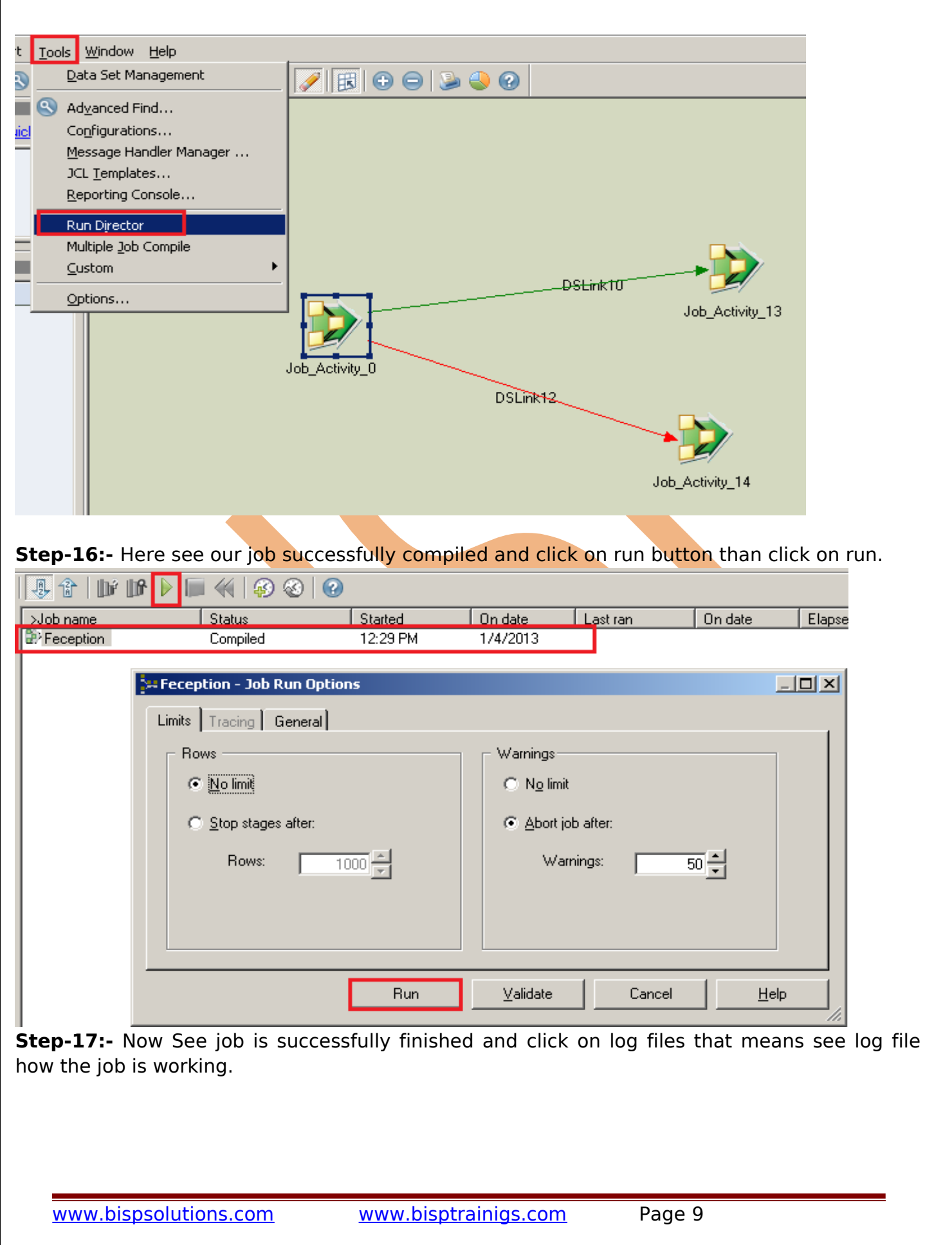

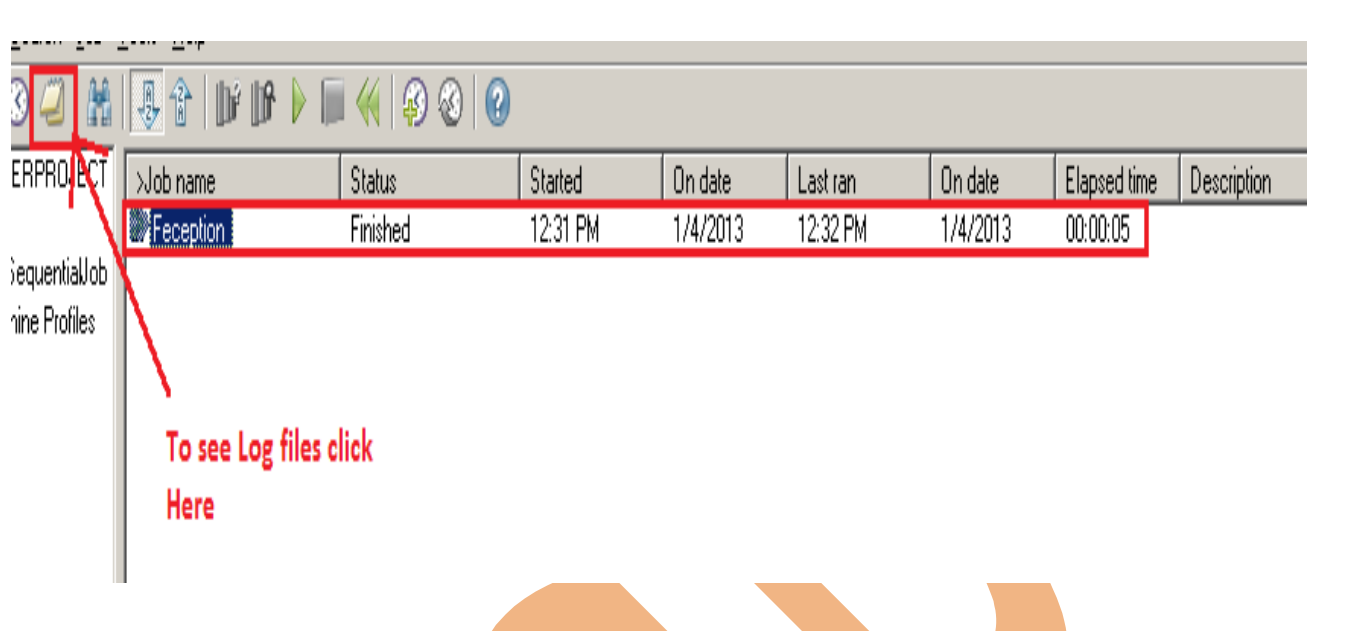

**Step-18:-** See here all the working process done here process by process work done is looking like and this is called log files.

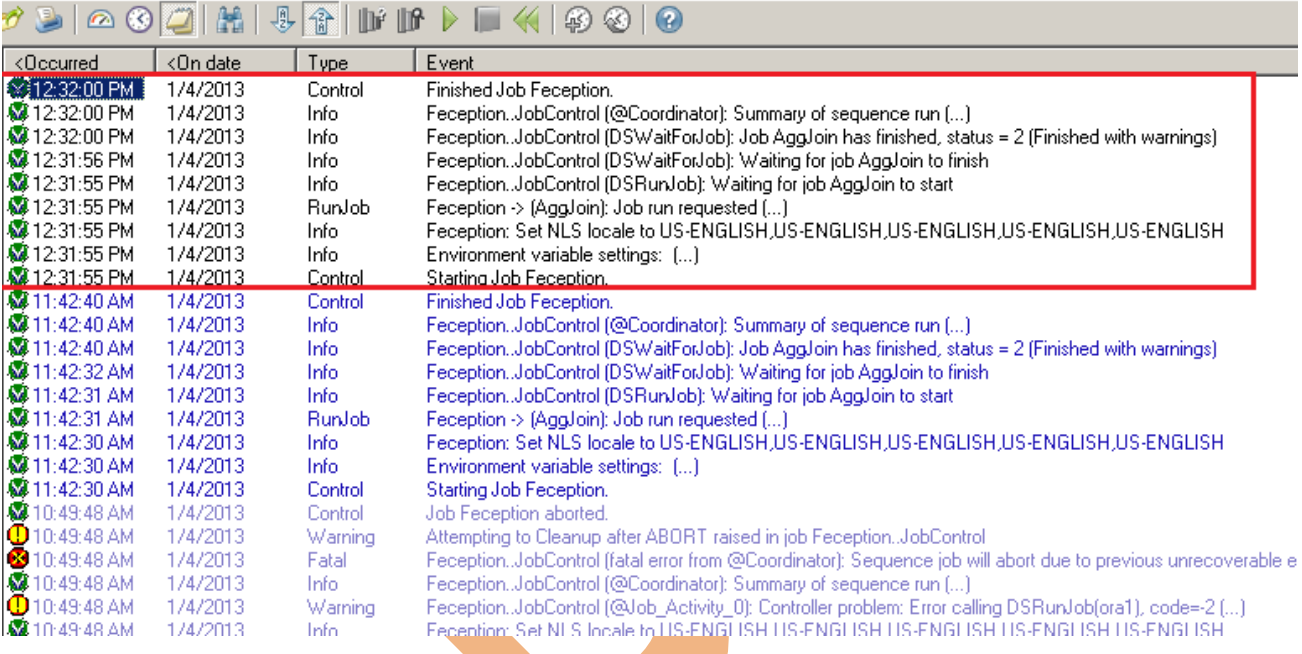